## **1.REGISTARCIJA UPORABNIKA (ORGANIZACIJE)**

Na spletni strani v zgornjem desnem kotu kliknete na ikono za prijavo in nato na »Registracija«, kot kaže spodnja slika.

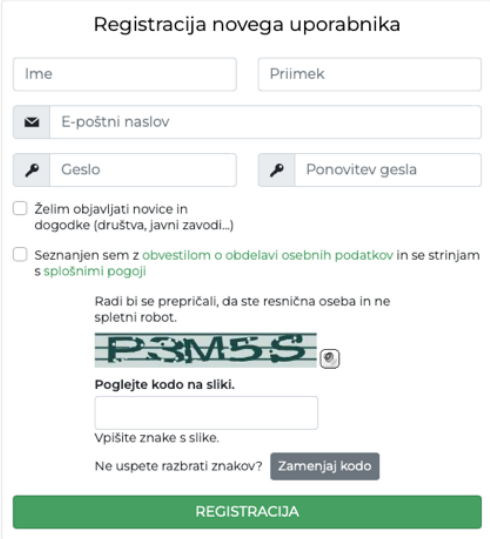

Vnesti je potrebno naselednje podatke: Ime, Priimek, Elektronska pošta, Geslo (in ponovitev gesla). Poleg teh osnovnih podatkov za registracijo uporabnika sta na voljo še dve opcijski polji, ki sta obrazloženi v nadaljevanju.

- Polje »Želim objavljati novice in dogodke (društva, javni zavodi...)« je vidno le, v kolikor ima naročnik straniaktiviran modul za vnos dogodkov in novic na spletno stran. V kolikor vaše organizacije (društvo, krajevna skupnost...) še ni na seznamu, kontaktirate skrbnika naročnika za vnos in se registirrate po tem.
- »Seznanjen sem z obvestilom o obdelavi osebnih podatkov in se strinjam s splošnimi pogoji« je obvezno polje. Registracija brez potrditve tega polja ni mogoča.

## **2. UREDNIŠKA PLOŠČA IN PREGLED VSEBIN**

Po prijavi se vam odpre uredniška plošča, v kateri je prikazan seznam vsebin, ki jih spletna stran omogoča obiskovalcem. Standardna vsebina so elektronske vloge, kot prikazuje spodnja slika. Nnekatere spletne strani omogočaju obiskovalcem tudi oddajo dogodkov in novic, druge pa tudi e-prijave na razpise kot prikazuje spodnja slika.

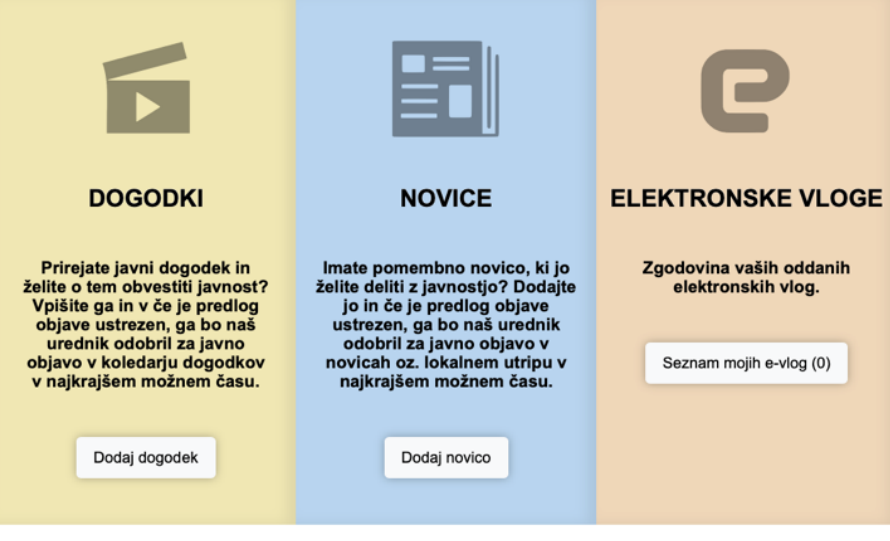